## **ePAR Quick Guide for Faculty and Staff Effort Certification**

(Additional instructions for certifying an ePAR may be found at the top of the ePAR page under EDR/ePAR Instructions)

At the end of each quarter, after the final payroll has been processed, your department administrator will review your ePAR and request your certification; as part of their review, some changes may be made to you PAR. After their review, you should receive an email similar to this:

**From:** [edr@noreply.utah.edu](mailto:edr@noreply.utah.edu) [\[mailto:edr@noreply.utah.edu\]](mailto:edr@noreply.utah.edu) **Sent:** Tuesday, May 26, 2015 10:57 AM **To:** {Faculty/Staff Name} **Subject:** \*\*ePAR/EDR\*\* ePAR Certification Required Dear *{Faculty/Staff Name}* Your Electronic Personal Activity Report (ePAR) for the quarter ended *{date the quarter ends}* is ready for your review and certification. Please certify as soon as possible, but not later than *{Due Date}*. If you have any questions, please contact your department administrator. Message From *{Department Administrator} (optional message may be included from your department administrator)*  Click on this link to go to your ePAR: https://acs.utah.edu/uofu/hrs/EDR/faces/index.xhtml?faces-redirect=true&emplid=...

**Click on the link at the bottom of the email** and it will take you to CIS where you will be required to log in, if you are not already logged into CIS. You will then be taken to your ePAR. Alternatively, you can log into CIS, find the Reports section, and click on Effort Distribution Report (EDR) or ePAR Certification; enter in your Emplid and select the correct Fiscal Year and Quarter.

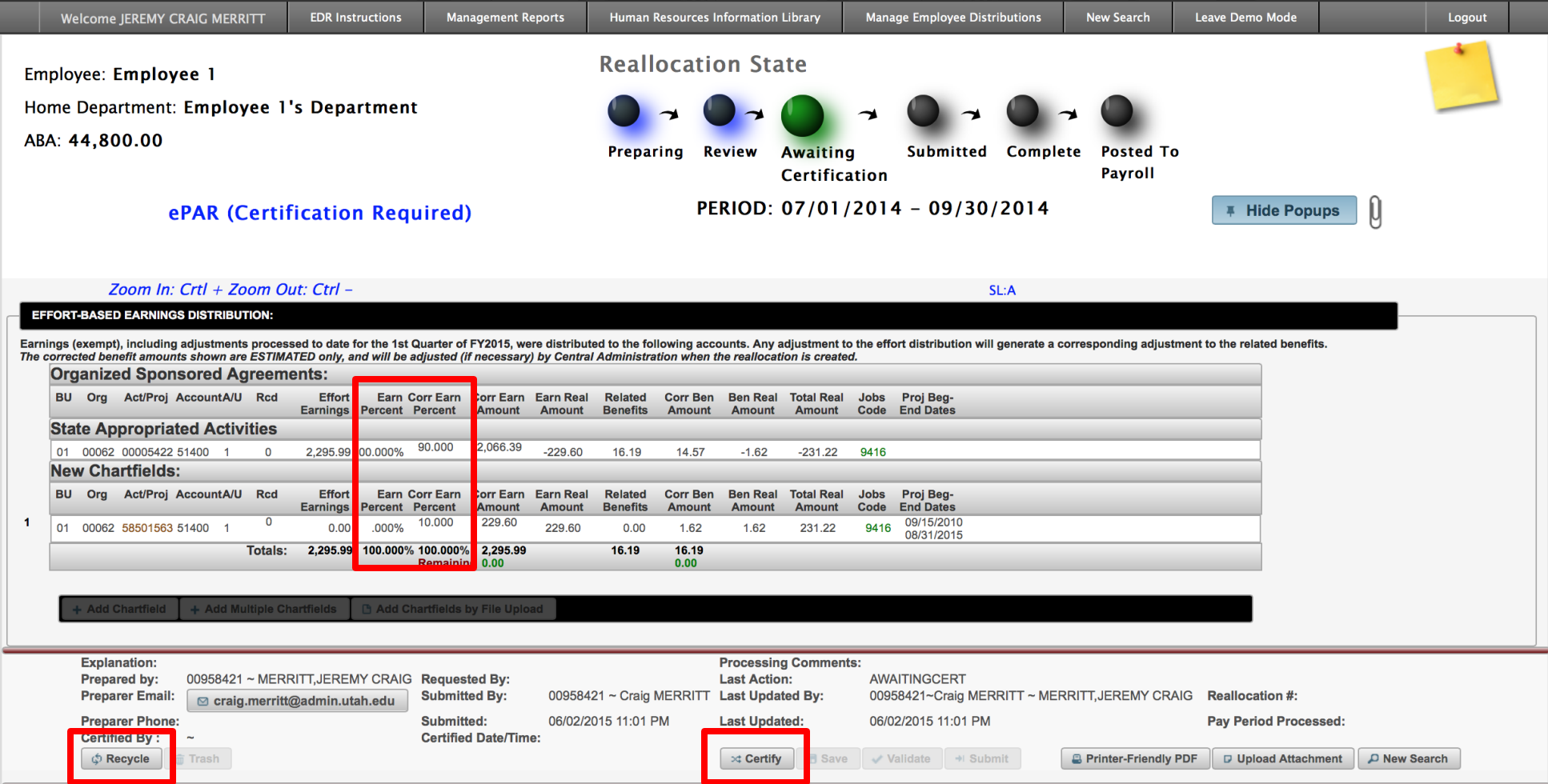

## **You should do the following when reviewing your ePAR:**

- Look at each Project/Activity line and the "Percent" and/or "Corr Percent" Column (Corr is short for Corrected). A description of the project/activity can be found on the right side of each line (note: this screenshot does not contain the descriptions).
- Determine if the percentage amount is a reasonable amount of effort/time you spent working on each Project/Activity line.
- Consider if there are any other activities or projects which you worked on that are not on the list which may need to be added.

If all the lines and percentage allocations are reasonably accurate (within 3-5%), **click the "Certify" button**. The following box will pop up:

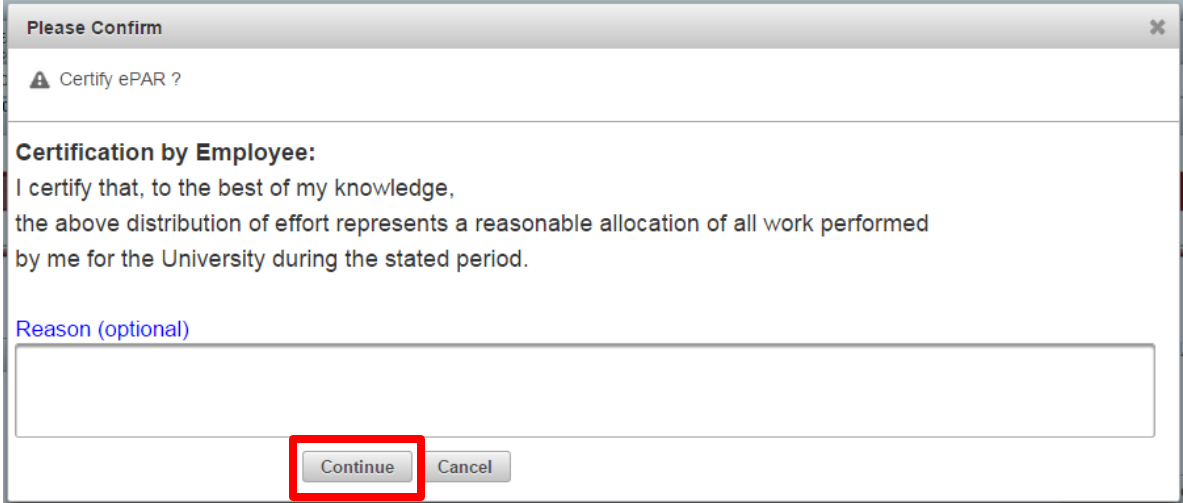

**Click the "Continue" button to complete your certification**; your PAR is now complete and you may exit out of the application.

If the allocation(s) are not reasonably accurate (within 3-5%) or if there is a project/activity that you have expended effort on which is not included on the PAR, **click the "Recycle" button**. The following box will pop up:

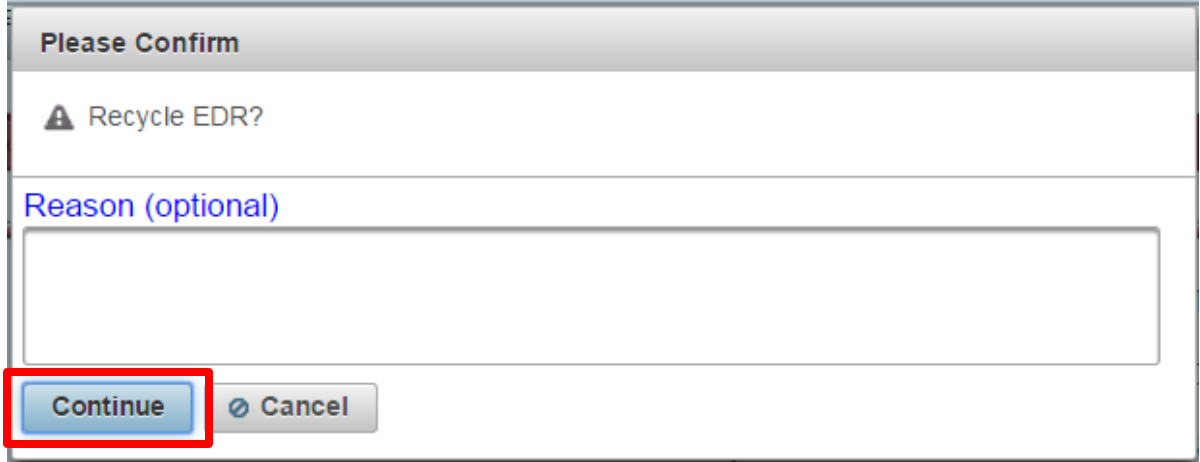

**Click the "Continue" button**, this will return the ePAR to your department administrator. You may add a comment about what is not correct here, or talk directly with your supervisor or department administrator about changes that you believe need to be made.